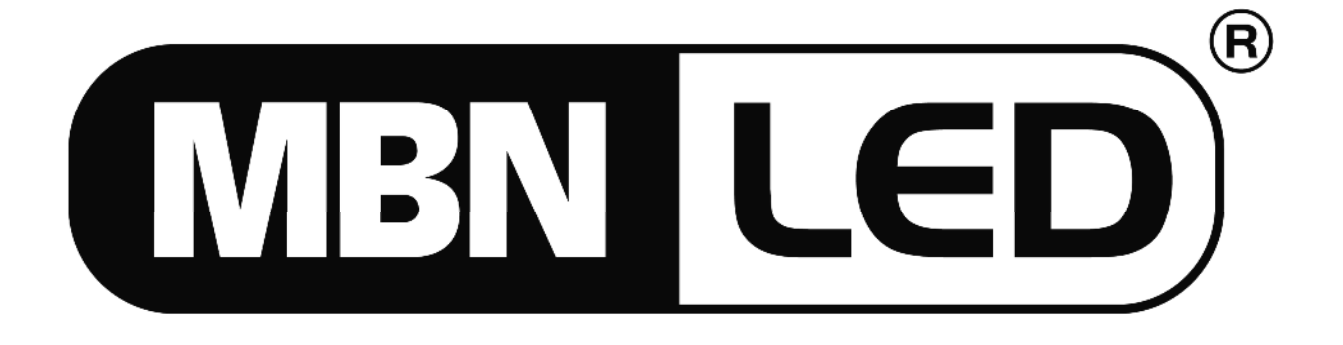

# **MBNLED RGB DMX Controller**

## DMX 512 Controller

User Manual Bedienungsanleitung

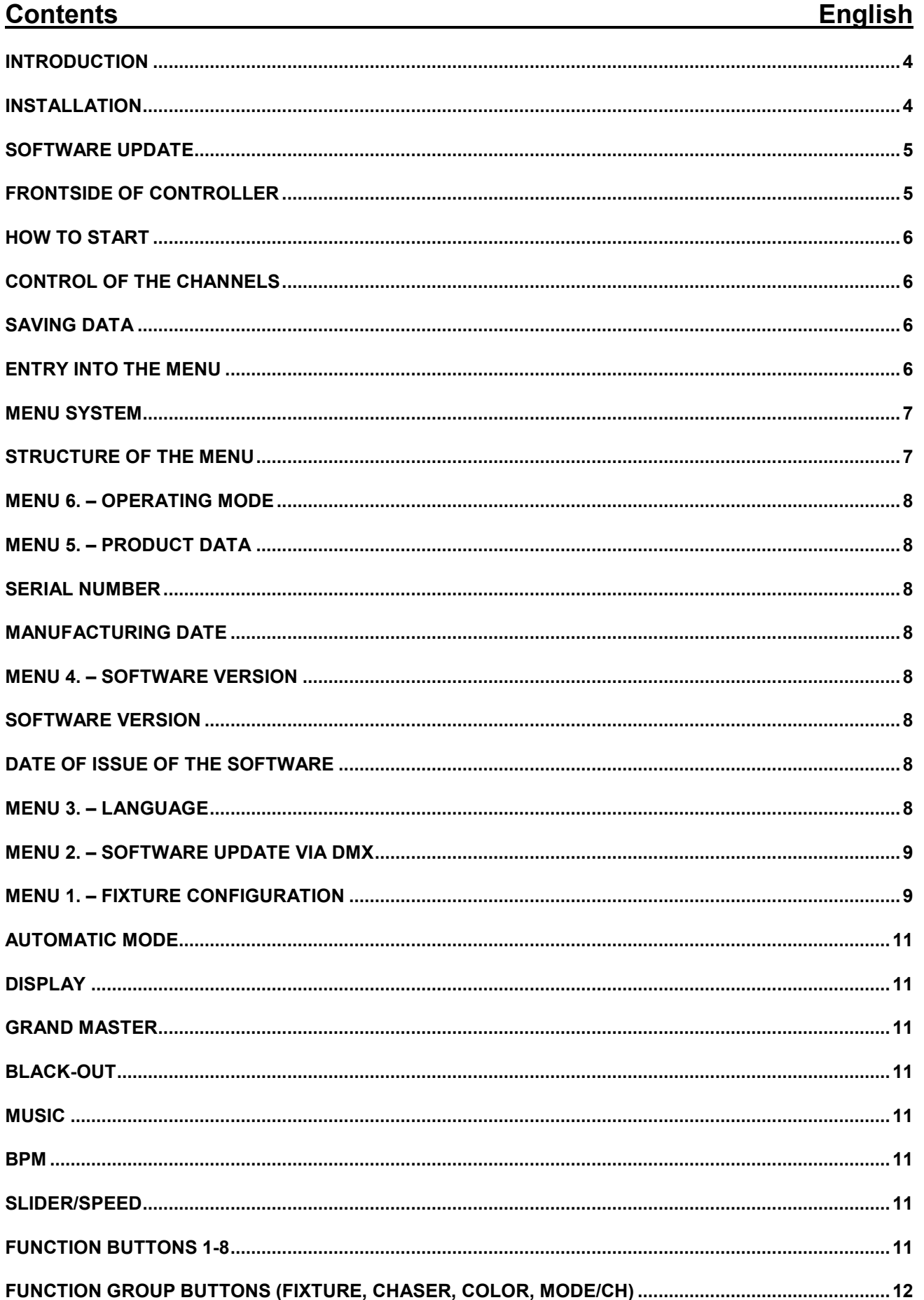

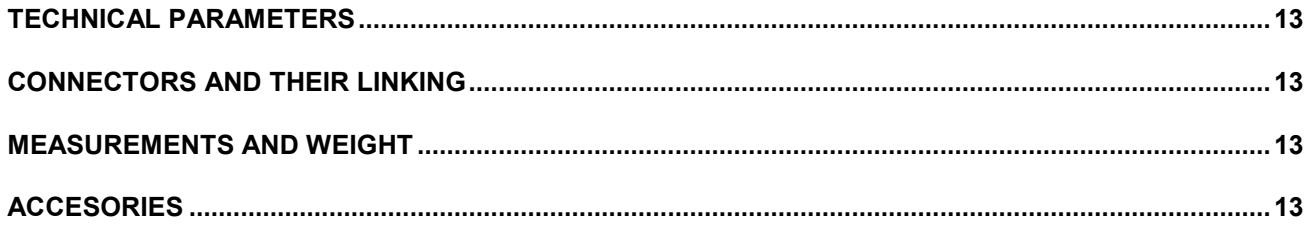

## **INTRODUCTION**

The MBNLED RGB DMX Controller is a compact controller with many possibilities but was developed especially for controlling RGB lights. Its main feature is a soft channel control and separately configurable channels. Up to eight normal dimmerpacks or any kind of DMX products with up to 24 channels each can be controlled.

Please read this manual carefully to ensure an optimal operation of the controller. If you have any questions, contact the manufacturer or your dealer by e-mail. Here you can report possible remarks and recommendations experienced by you. We answer your questions by e-mail or provide new software versions for download. The controller software can be updated free of charge. If you like to check the software version installed in your controller, enter the menu and select the menu item **INFORMATION**. Version number of the controller software and release date will then be indicated on the display. Compare the version number with the software version number on the websites of the manufacturer or your dealer, and if necessary, update the controller software as described in the section **SOFTWARE UPDATE**.

## **INSTALLATION**

After connecting the network cable and turning on the mains switch the LEDs of the controller are lit and the logon text can be seen on the display for some seconds. **Then** the controller is in a mode ready for operation.

If the message "SOFTWARE UPDATE NECESSARY" is displayed after turning on, the controller will be usable only after updating the software.

This may occur if the connection was cut off during a software update or after a power failure, so the update was interrupted.

**Turning off the device:** the controller can be turned off in any mode by the mains switch.

The LEDs in the switches of the controller can have five different display stages. For a correct operation of the controller it is very important to understand the information displayed herewith.

- the LED does not light: At this time the corresponding switch does not have any function in the current mode and there is no consequence pressing it
- the LED lights with half intensity: It indicates that the corresponding switch has some function, which can be activated by pressing this button.
- the LED lights with full intensity: The function of the corresponding button is active, which can be deactivated by pressing another button but not by the same button.
- the LED flashes with full intensity: It indicates a powered-up function, which can be turned off by pressing the corresponding button.
- the LED flashes with half intensity: It indicates an activated function, in which a parameter has already been modified, but at present the controller is not the current mode. By pressing the corresponding button the function becomes active again and its LED flashes with full intensity.

## **SOFTWARE UPDATE**

**Using the download software:** ATTENTION! This software runs under Windows operating systems only.

Follow the points listed below step by step to perform the software update:

- 1. For the software update you will need besides the controller:
	- a. A computer with Windows operating system and a free USB port.
	- b. A standard USB cable to connect the controller with the computer.
	- c. The Download software available on the homepage of the controller manufacturer or your distributor, named 'Ldm.exe'.
	- d. The Update file, which includes the software to be loaded into the controller, named e.g.: 'Cer1024v20.dat'. In the file name the last two digits refer to the software version number. It can also be found on the homepage of the manufacturer or distributor.
- 2. Connect the controller and the computer with the USB cable.
- 3. Connect the controller to the power supply.
- 4. Start the download software on the computer ('Ldm.exe').
- 5. The software automatically starts making a connection.
- 6. If setup and connection are correct, the data of the controller is shown in the window (type, etc.).
- 7. In case of a correct connection click on the downloading icon (icon 1) or select the menu item File / Open and find the file to be loaded into the controller (e.g..: Cer1024v20.dat). Then confirm the selection with the "Open" button.
- 8. Click on the download button, and the downloading starts.
- 9. The stage of the download is monitored in the pop-up process indicator.
- 10. If the process is competed, the update is ready. For disconnection only pull out the USB cable from the controller.
- 11. If any fault has occurred during the update, e.g. power failure, restart the controller by interrupting the power, restart the updating software and repeat the steps described above.

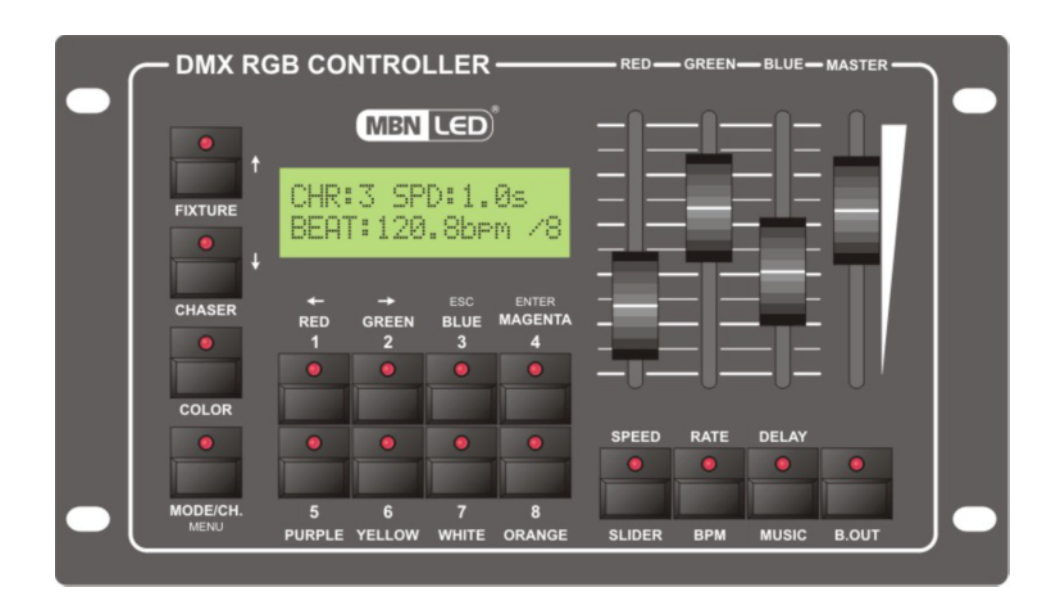

## **FRONTSIDE OF CONTROLLER**

## **HOW TO START**

#### **CONTROL OF THE CHANNELS**

After turning on the controller is in automatic mode. For creating a SHOW and running it with your own lighting equipment, some setups must be made, i.e. the controller has to be configured. It is recommended to configure the controller in the following sequence:

- Check the version number of the controller software. If you find a newer version on the homepage of the distributor or manufacturer, download it and update the controller, see chapter SOFTWARE VERSION and chapter SOFTWARE UPDATE
- Select the language in which the controller will display the text messages, see chapter LANGUAGE SELECTION.
- Adjust contract and brightness of the display if e.g. it lights too intensively or texts appear palely, see chapter DISPLAY SETUP.
- Adjust the intensity of the LEDs to the desired value, see chapter LED SETUP.
- If the unit to be controlled is not in the unit library, create it, see chapter UNIT INSTALLATION.
- Configure the units to be controlled, see chapter DMX PATCH.
- Check if the adjusted units are working properly, see chapter MANUAL MODE. **Mind the value of the GRAND MASTER slider in manual mode!**

After making the settings you can set the channels of the units in manual mode and the controller prepared for usage. The operation of the controller can be divided into two large parts: **AUTOMATIC MODE** and **MENU SYSTEM.** All modifications and settings can be made in the MENU. In AUTOMATIC MODE the recorded events can be run and all effects set up in the MENU can be started.

#### **SAVING DATA**

If you exit the menu item after modifying any data, the controller asks if the modifications shall be saved. This operation is similar for each menu item.

- ESC exit without saving the modifications
- UP-DOWN remain in the modification
	- ENTER save the modifications and exit to the menu

#### **ENTRY INTO THE MENU**

After turning on the controller is in MAIN mode. Here the created programs and scenes can be called, started and their parameters can be set.

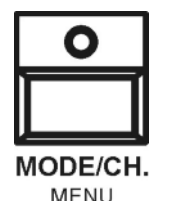

In the MAIN mode you can enter the menu by pressing the MENU button longer (about 3 sec.).

## **MENU SYSTEM**

It is recommended to start getting familiar with the menu system and the settings accessible from it. After turning on the controller you can enter the menu by pressing the MENU button in MAIN mode. In the upper line of the display name and number of the current menu item are indicated and the denomination of the menu items is shown in the second line. The menu items can be selected with the UP-DOWN buttons. You can enter the current menu item by pressing ENTER and return to automatic mode by pressing ESC.

In the main menu you can go to further submenus by pressing ENTER and you can exit or return to automatic mode any time by pressing ESC.

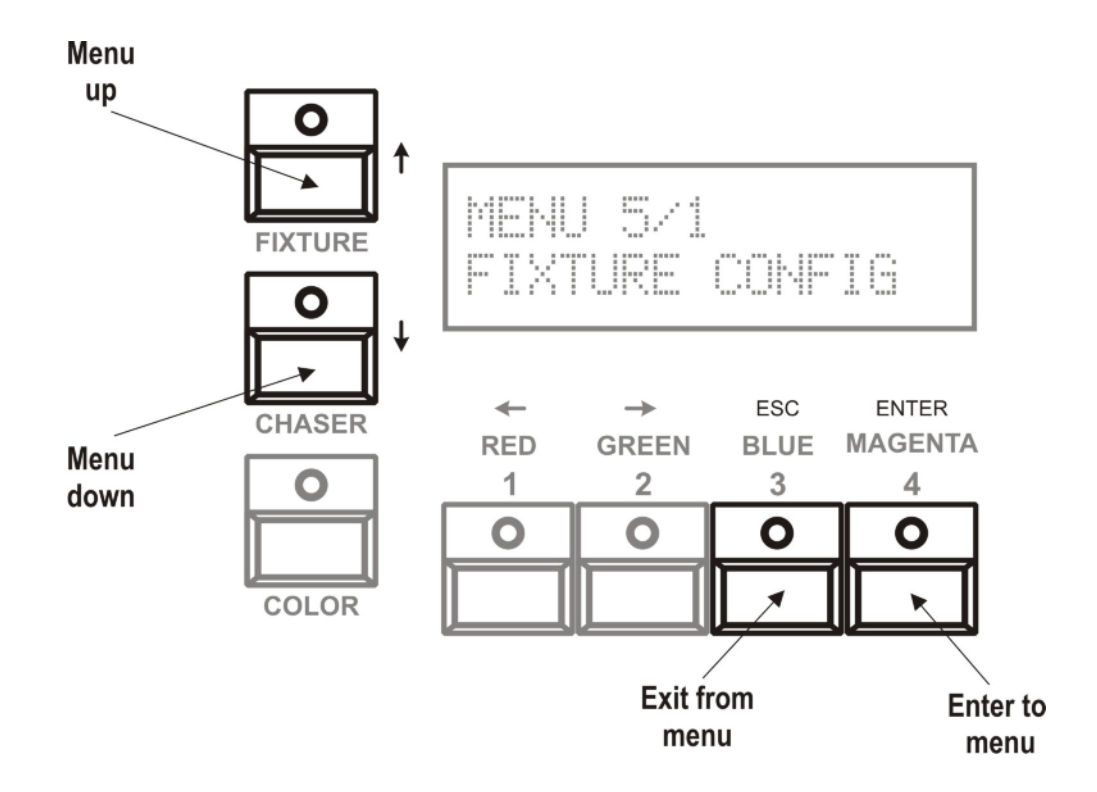

## **STRUCTURE OF THE MENU**

- 1. Fixture configuration
	- 1. Fixture selection (1-8)
		- Fixture channel number (1-24)
		- SOFT/HARD setting of the channels
		- Channel slider
		- Grandmaster
		- Black out
		- Minimum value
		- Maximum value
- 2. Software update via DMX
	- For some products of the manufacturer with DMX input
- 3. Language
	- 1. Hungary
	- 2. English
	- 3. German
- 4. Software version
- Software version
- Software release date
- 5. Product data
	- Serial number
	- Manufacturing date
- 6. Operating mode
	- Simple
	- Advanced

## **MENU 6. – OPERATING MODE**

There are two different operating modes: Simple and advanced.

Simple:

Only 3 channels (one RGB product) for control, GM, BO effects all three channels, minimum value is 0 and maximum value is 255.

Advanced:

8 fixture can be controlled and the first menu settings are valid for channels.

UP/DOWN - mode selection ESC - exit, if there was any modification the controller will ask saving it.

### **MENU 5. – PRODUCT DATA**

#### **SERIAL NUMBER**

The serial number is indicated in the upper line of the display.

#### **MANUFACTURING DATE**

The manufacturing date of the controller is displayed in the lower line (year. month. day).

ESC - back to menu

#### **MENU 4. – SOFTWARE VERSION**

#### **SOFTWARE VERSION**

The version number of the controller software is indicated in the upper line of the display.

#### **DATE OF ISSUE OF THE SOFTWARE**

The release date of the software version is displayed in the lower line (year. month. day).

ESC - back to menu

#### **MENU 3. – LANGUAGE**

It is possible to select a language, in which the controller displays text messages.

UP/DOWN - language selection

ESC - exit, if there was any modification the controller will ask saving it.

## **MENU 2. – SOFTWARE UPDATE VIA DMX**

There are some products with DMX input available from the manufacturer. The software of these devices can be updated via DMX link. In this menu you can send an update file form memory (loaded into the controller from a PC via USB cable) to another device via DMX network.

In upper line is displayed, which software is currently in the memory and at the end of row the version number is indicated.

Plug in the device, press ENTER and during update you can read on display: software update in process.

> ENTER - start software update ESC - exit

## **MENU 1. – FIXTURE CONFIGURATION**

Here you can set all parameters for the fixture you want to control.

#### FIXTURE SELECTION

Up to 8 fixtures can be controlled at same time. To set its parameters, the device has to be selected first.

UP/DOWN - select fixture (1-8)

ENTER - go in selected fixture parameter setting

ESC - exit to menu

#### MAXIMUM CHANNEL NUMBER

The maximum channel number can be up to 24. On the data sheet of connected device can be seen, how many channels the fixture requires. Enter this number here. For example: if you want to control RGB dimmers, set the value to 3.

UP/DOWN - set maximum channel number (1 - 24)

- ENTER go to next data editing
	- ESC back to fixture selection

#### SOFT/HARD SELECTION

The controller is able to control all channels in hard or soft mode. Hard mode means that the channel value changes immediately to the new value and soft mode means that the channel value changes continuously to the new value in the selected soft time.

UP/DOWN - select channel (1 - max channel number)

ENTER - from channel select to hard/soft set, or go to next parameter setting

ESC - from soft/hard set to channel select or back to fixture selection

#### SLIDER ORDER

There are 3 sliders and one fixture can have up to 24 channels, but all channels can be modified by sliders. The solution is the 8 buttons below the display. Each button is assigned to 3 sliders: 8 buttons  $x$  3 sliders = 24 channels.

UP/DOWN - channel, button or slider selection

ENTER - go to next parameter setting

ESC - back to fixture selection

Buttons can be selected from 1 to 8 and sliders from 1 to 3. The channel can be selected from 1 to the maximum channel number.

#### GRAND MASTER

Each channel can be configured for the grand master slider.

UP/DOWN - select channels or master selecting/deselecting ENTER - go to next parameter setting ESC - back to fixture selection

#### BLACK OUT

Each channel can be set to a different black out value. The black out value will appear on the output until the black out effect is active.

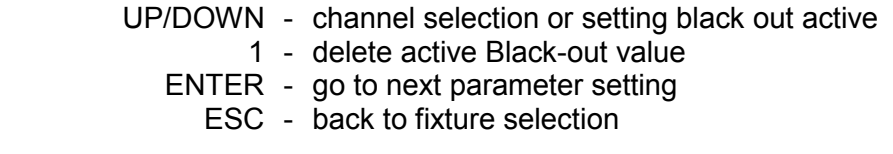

#### MINIMUM VALUE

For each channel a minimum value can be set. The channel value will never get lower as this minimum value.

- UP/DOWN channel selection or minimum channel value setting
	- ENTER go to next parameter setting
		- ESC back to fixture selection

#### MAXIMUM VALUE

For each channel a maximum value can be set. The channel value will never have higher as this maximal value.

- UP/DOWN channel selection or maximum channel value setting
	- ENTER go to next parameter setting
		- ESC back to fixture selection

## **AUTOMATIC MODE**

After starting the controller is in automatic mode.

## **DISPLAY**

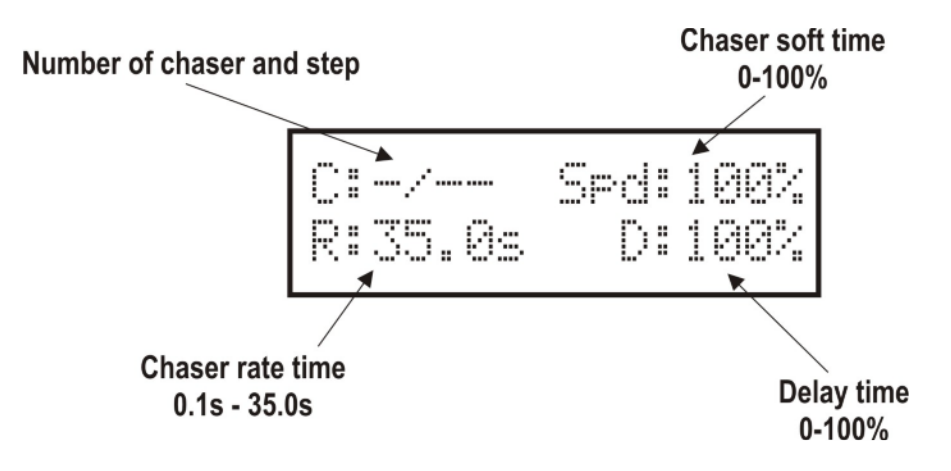

## **GRAND MASTER**

Limits the channel values. The output brightness can be set between 0% and 100%.

## **BLACK-OUT**

By pressing this button the B.OUT effect will be activated and preprogrammed values can be seen on the output until pressing the B.OUT button again.

## **MUSIC**

When the MUSIC effect is activated, the running chaser will be controlled by a built in microphone.

## **BPM**

The chaser beat can be affected by tapping the BPM button several times.

## **SLIDER/SPEED**

The sliders 1-3 have two different modes. Normally you can change the channel values, but after pressing SLIDER/SPEED buttons you can modify the chaser parameters: speed, rate and delay.

## **FUNCTION BUTTONS 1-8**

Only one of the FIXTURE, CHASER, COLOR, and MODE buttons can be active at a time.

If the fixture button is active, then fixtures can be selected with button 1-8.

If the chaser button is active, then chasers can be selected with button 1-8. By pressing the chaser button several times, you can select the chaser banks. There are 3 chaser banks and every bank has 8 chaser, so  $3 \times 8 = 24$  chaser can be created.

If the color button is active, then previously defied colors can be called with button 1-8.

If the mode button is active, then the slider banks can be selected with button 1-8.

## **FUNCTION GROUP BUTTONS (FIXTURE, CHASER, COLOR, MODE/CH)**

#### FIXTURE

After pressing this button you can select fixture 1-8 with the function buttons. If its LED is blinking, the channels are in manual mode. If you press the button again, the manual selection will be deleted and blinking stops.

With slider 1-3 only the channels of selected fixtures will be modified.

#### **CHASER**

After pressing this button you can select chaser 1-8 with the function buttons. You can change the chaser bank by repeated pressing. There are 3 banks, so you can run  $3 \times 8 = 24$  chasers. Only one chaser can be activated at the same time. If one of the LEDs 1-8 is not lit, no chaser is saved on this button.

Saving a chaser scene:

- Press the FIXTURE button to go fixture selection
- Select the fixtures with button 1-8
- Change the channel value with slider 1-3
- Press the CHASER button to go chaser selection
- Press and hold the CHASER button again
- Press button 1-8 to save the scene (it will be the first step)
- Change the channel value again with slider 1-3
- Press and hold the CHASER button again
- Press button 1-8 to save the scene (it will be the second step)
- You can save up to 33 scenes per button.

Deleting a chaser:

- Press the CHASER button to go chaser selection
- Press and hold one of the buttons 1-8 with the chaser you want to delete
- After 3 sec the chaser will be deleted, and its LED turnes off.

#### COLOR

After pressing the COLOR button you can select preset colors with function button 1-8.

- Press the FIXTURE button to go fixture selection
- Select fixtures with function button 1-8
- Change the channel value with slider 1-3
- Press the COLOR button to go color selection
- Press and hold the COLOR button again
- Press button 1-8 to save the scene

#### MODE/CH

After pressing the MODE/CH button you can the select fader bank. For each button is assigned to 3 sliders, so:  $8 \times 3 = 24$  channels. You can set the assignment order of the faders in the FIXTURE CONFIGURATION menu.

## **Technical parameters**

- Channels:  $8 \times 24 = 192$  channels
- Fixture number: 8
- Chaser number: 8/99 steps
- Chaser wait time: 0.1 s 35.0 s
- Chaser soft time: 0 100%
- 
- Beat range: 60.0 600.0 bpm
- 

## **Connectors and their linking**

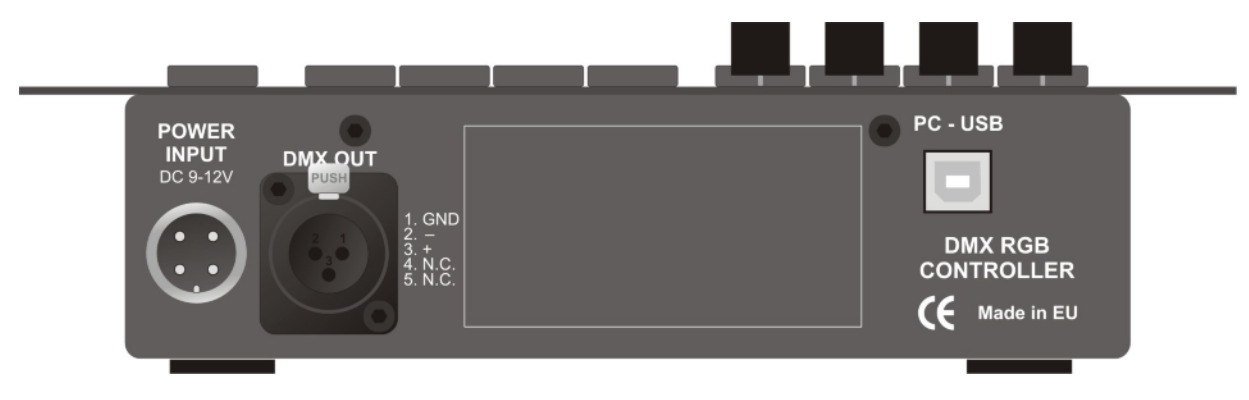

## **Power**

DC 9 - 12V

### **DMX socket**

Output for 512 channels (5 pole XLR connector)

## **PC USB socket**

For software update, data saving and loading via a PC. Requires cable: standard USB 2.0 cable.

## **Measurements and weight**

- Width: 230 mm; Depth: 135 mm; Height: 55 mm
- Weight: 1,0 kg

## **ACCESORIES**

- Power supply
- User Manual

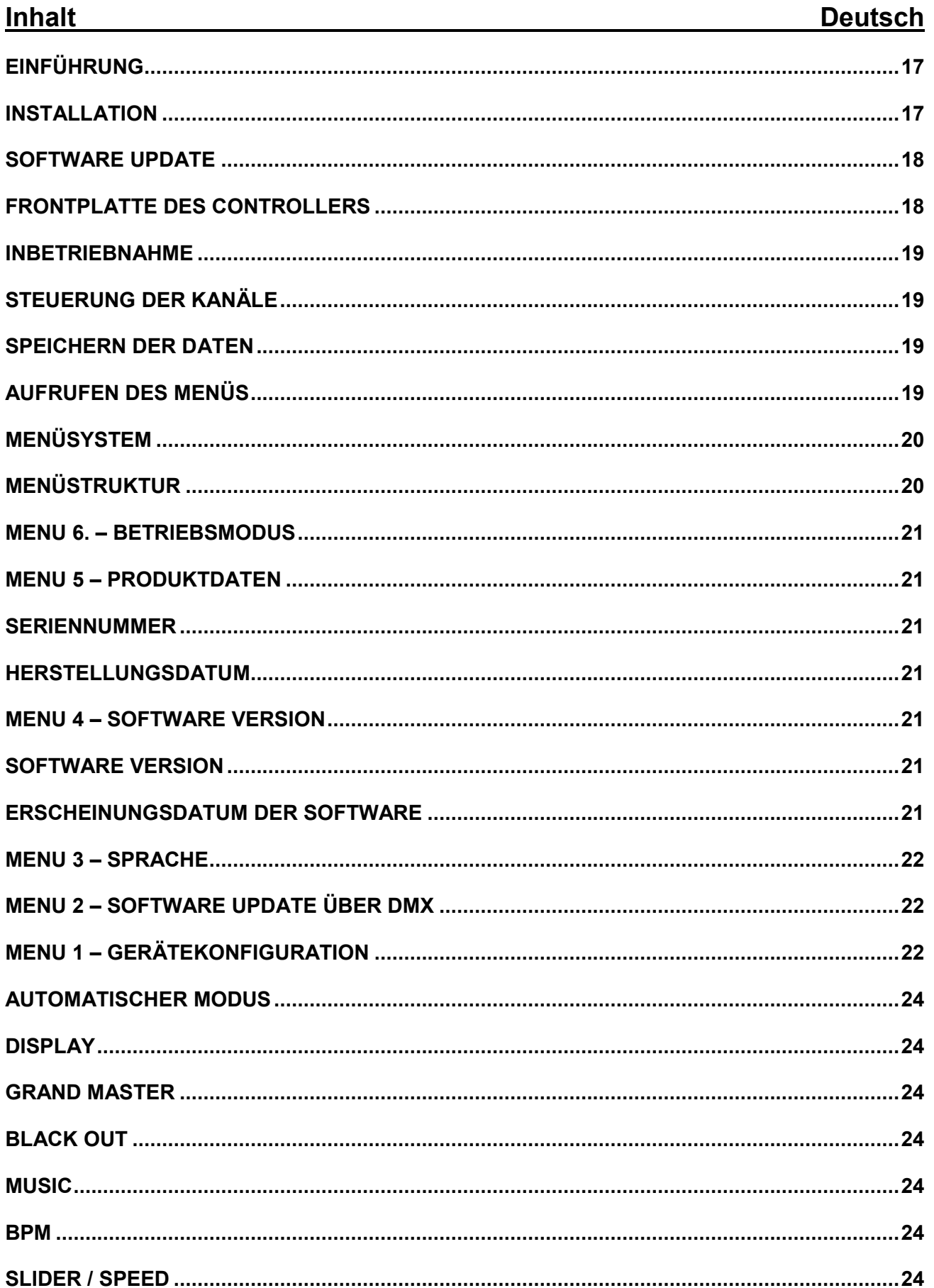

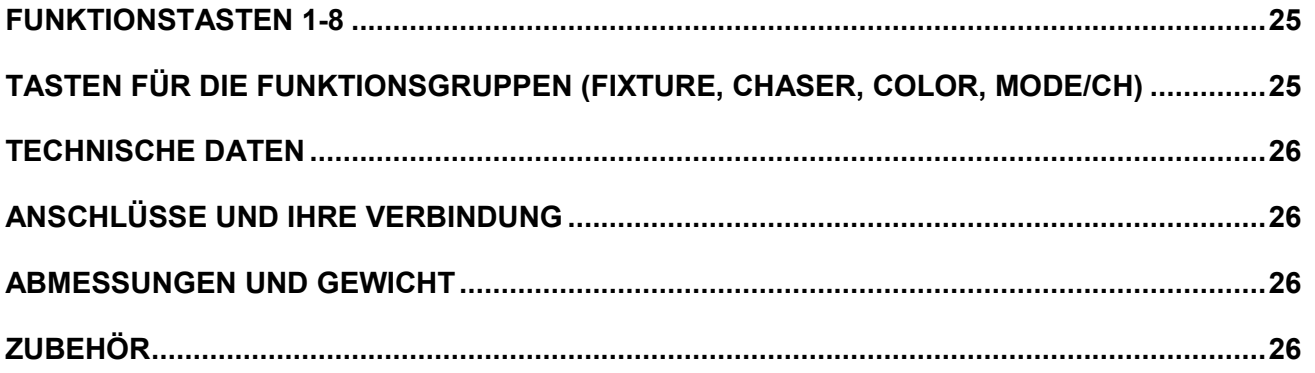

## **EINFÜHRUNG**

Der MBNLED RGB DMX Controller ist ein kompakter Controller mit vielfältigen Möglichkeiten, der aber besonders für die Steuerung von RGB Lampen entwickelt wurde. Sein Hauptmerkmal ist eine weiche Kanalsteuerung und separat konfigurierbare Kanäle. Es können bis zu acht normale Dimmerpacks oder beliebige DMX Geräte mit jeweils bis zu 24 Kanälen angesteuert werden.

Bitte lesen Sie diese Bedienungsanleitung sorgfältig durch, um einen optimalen Betrieb des Controllers sicherzustellen. Wenn Sie Fragen haben sollten, wenden Sie sich bitte per E-Mail an den Hersteller oder an Ihren Händler. Sie können uns Ihre Anmerkungen und Vorschläge gerne mitteilen. Wir beantworten Ihre Fragen per E-Mail oder stellen Ihnen neue Software Versionen zum Download zur Verfügung. Die Software des Controllers kann kostenlos aktualisiert werden. Wenn Sie den aktuellen Softwarestand Ihres Controllers überprüfen möchten, rufen Sie das Menü auf und wählen Sie den Befehl **INFORMATION**. Die Versionsnummer der Software und das Erscheinungsdatum werden dann auf dem Display angezeigt. Vergleichen Sie diese Versionsnummer mit der auf der Webseite des Herstellers oder Ihres Händlers angegebenen Nummer und aktualisieren Sie gegebenenfalls die Controller Software, wie im Abschnitt **SOFTWARE UPDATE** erläutert wird.

## **INSTALLATION**

Nach dem Anschluss des Netzwerkkabels und dem Einschalten der Stromversorgung leuchten die LEDs des Controllers auf und eine Startmeldung erscheint für einige Sekunden auf dem Display. **Danach** befindet sich der Controller in einem betriebsbereiten Modus und ist sofort einsatzbereit.

Wenn nach dem Einschalten die Meldung "SOFTWARE UPDATE NECESSARY" auf dem Display erscheint, kann der Controller nur nach einer Aktualisierung der Software eingesetzt werden.

Dieser Fall kann eintreten, wenn die Verbindung während eines Software Updates unterbrochen oder der Updatevorgang durch einen Stromausfall abgebrochen wird. **Ausschalten des Gerätes:** der Controller kann in jedem Modus durch den Netzschalter ausgeschaltet werden.

Die LEDs in den Tasten des Controllers können fünf verschiedene Anzeigezustände annehmen, deren Verständnis sehr wichtig für die korrekte Bedienung des Controllers ist.

- Die LED leuchtet nicht: Zu diesem Zeitpunkt hat die betreffende Taste keine Funktion im aktuellen Modus und bewirkt bei einer Betätigung keine Reaktion.
- Die LED leuchtet mit halber Intensität: In diesem Fall hat die Taste eine bestimmte Funktion, die durch Drücken der Taste aktiviert werden kann.
- Die LED leuchtet mit voller Intensität: Die Funktion der entsprechenden Taste ist aktiv und kann durch Drücken einer anderen Taste wieder deaktiviert werden, aber nicht durch die selbe Taste.
- Die LED blinkt mit voller Intensität: Dies zeigt an, dass die zugehörigen Funktion ausgeführt wird. Die Ausführung kann durch Betätigung der Taste wieder gestoppt werden.
- Die LED blinkt mit halber Intensität: Dies zeigt eine aktivierte Funktion an, bei der ein Parameter bereits modifiziert wurde, aber derzeit nicht der aktuelle Modus ausgewählt ist. Durch Drücken der entsprechenden Taste wird die Funktion wieder aktiviert und die LED blinkt mit voller Intensität.

## **SOFTWARE UPDATE**

**Ausführung der Download Software:** ACHTUNG! Die Software läuft nur unter Windows Betriebssystemen. Um ein Software Update durchzuführen, beachten Sie bitte die folgenden Punkte und führen sie Schritt für Schritt aus.

- 1. Für das Software Update benötigen Sie außer dem Controller:
	- a. Einen Computer mit Windows Betriebssystem und einem freien USB Anschluss.
	- b. Ein Standard USB Kabel, um den Controller mit dem Computer zu verbinden.
	- c. Die Download Software mit der Bezeichnung "Ldm.exe", die auf der Webseite des Controller Herstellers oder Ihres Händlers verfügbar ist.
	- d. Eine Aktualisierungsdatei, die die Controllersoftware enthält, z.B. "Cer1024v20.dat". Im Dateinamen bezeichnen die letzten beiden Stellen die Versionsnummer der Software. Diese Aktualisierungsdatei ist ebenfalls auf der Homepage des Herstellers oder Händlers zu finden.
- 2. Verbinden Sie Ihren Controller über das USB Kabel mit dem Computer.
- 3. Schließen Sie den Controller an die Stromversorgung an.
- 4. Starten Sie die Download Software am Computer ("Ldm.exe").
- 5. Die Software beginnt automatisch, eine Verbindung herzustellen.
- 6. Wenn Setup und Verbindung korrekt durchgeführt wurden, werden die Daten des Controllers in dem Fenster angezeigt (Typ, usw.).
- 7. Sobald die Verbindung hergestellt ist, klicken Sie auf das Download Symbol (Symbol 1) oder auf den Menübefehl Datei / Öffnen und suchen Sie die Aktualisierungsdatei, die in den Controller übertragen werden soll (z.B. "Cer1024v20.dat"). Bestätigen Sie Auswahl dann mit der Schaltfläche "Öffnen".
- 8. Klicken Sie auf die Schaltfläche "Download" und die Datenübertragung wird gestartet.
- 9. Der Fortschritt des Downloads kann über das Popup Fenster verfolgt werden.
- 10. Wenn der Vorgang abgeschlossen und der Update beendet ist, können Sie den Controller vom Computer trennen. Ziehen Sie hierzu nur das USB Kabel vom Controller ab.
- 11. Falls der Updatevorgang fehlgeschlagen sein sollte, z.B. infolge eines Stromausfalls, führen Sie zunächst einen Neustart des Controllers durch, indem Sie ihn ausschalten und wiederholen Sie die oben genannten Schritte.

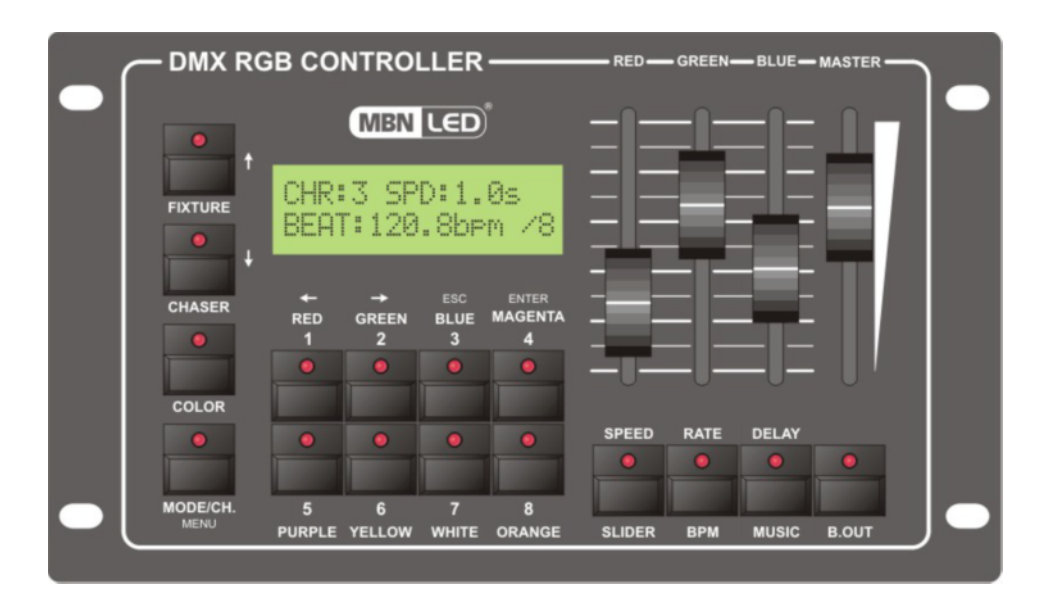

## **FRONTPLATTE DES CONTROLLERS**

### **INBETRIEBNAHME**

#### **STEUERUNG DER KANÄLE**

Nach dem Einschalten wechselt der Controller in den automatischen Modus. Um eine Show zu erstellen und mit Ihrer eigenen Lichtinstallation auszuführen, müssen jedoch noch einige Setups durchgeführt werden, d.h. der Controller muss konfiguriert werden. Es wird empfohlen, den Controller in dieser Reihenfolge zu konfigurieren:

- Überprüfen Sie die Versionsnummer der Controller Software. Wenn Sie auf der Homepage des Herstellers oder Händlers eine aktuellere Software finden, laden Sie sie herunter und aktualisieren Sie den Controller, siehe Abschnitte SOFTWARE VERSION und SOFTWARE **UPDATE**
- Wählen Sie die Sprache des Controllers aus, in der die Textmeldungen auf dem Display angezeigt werden sollen, siehe Abschnitt SPRACHE.
- Justieren Sie Kontrast und Helligkeit des Displays, bis die Textmeldungen gut lesbar sind, siehe Abschnitt DISPLAY SETUP.
- Justieren Sie die Helligkeit der LEDs auf den gewünschten Wert, siehe Abschnitt LED SETUP.
- Falls sich ein zu steuerndes Gerät nicht in der Gerätebibliothek befindet, legen Sie es an, wie im Abschnitt GERÄTEKONFIGURATION beschrieben wird.
- Konfigurieren Sie die zu steuernden Geräte, siehe Abschnitt DMX PATCH.
- Überprüfen Sie, ob die justierten Geräte korrekt arbeiten, siehe Abschnitt MANUAL MODE. **Beachten Sie die Position des Grand Master Faders im manuellen Modus!**

Nachdem die Einstellungen abgeschlossen sind, können die Kanäle der Geräte im manuellen Modus selektiert werden und der Controller ist betriebsbereit. Der Betrieb des Controllers ist in zwei Hauptbereiche unterteilt: AUTOMATISCHER MODUS UND MENÜSYSTEM. Alle Modifikationen und Einstellungen können über das Menüsystem vorgenommen werden. Im automatischen Modus können alle aufgezeichneten Effekte gestartet werden, die im Menü konfiguriert wurden.

#### **SPEICHERN DER DATEN**

Nachdem Daten modifiziert wurden und Sie den Menübefehl verlassen, fragt der Controller, ob die Änderungen gespeichert werden sollen. Dieser Vorgang ist identisch für alle Menübefehle.

- ESC beendet den Menüpunkt, ohne die Änderungen zu speichern
- AUF-AB verbleibt in dem Menüpunkt
- ENTER speichert die Änderungen und beendet den Menübefehl

#### **AUFRUFEN DES MENÜS**

Nach dem Einschalten befindet sich der Controller im Hauptmodus. Hier können die erstellen Programme und Effekte aufgerufen oder gestartet sowie ihre Parameter eingestellt werden.

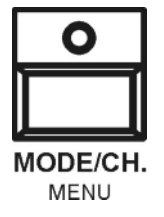

Im Hauptmodus können Sie das Menü aufrufen, indem Sie die MENU Taste länger (ca. 3 Sekunden) gedrückt halten.

## **MENÜSYSTEM**

Es ist empfehlenswert, dass Sie sich zu Beginn mit dem Menüsystem und dessen Einstellungsmöglichkeiten vertraut machen. Nach dem Einschalten des Controllers können Sie das Menü durch Betätigen der MENU Taste im Hauptmodus aufrufen.

In der oberen Zeile des Displays wird der Name und die Nummer des aktuellen Menübefehls angezeigt und in der zweiten Zeile erscheint die Beschreibung des Menübefehls. Die Auswahl der Menübefehle erfolgt mit den AUF und AB Tasten. Sie können einen Menübefehl aktivieren, indem Sie die ENTER Taste drücken oder mit der ESC Taste zum automatischen Modus zurückkehren.

Durch Drücken der ENTER Taste können weitere Untermenüs aufgerufen werden, die Sie mit der ESC Taste wieder verlassen und zum automatischen Modus zurückkehren können.

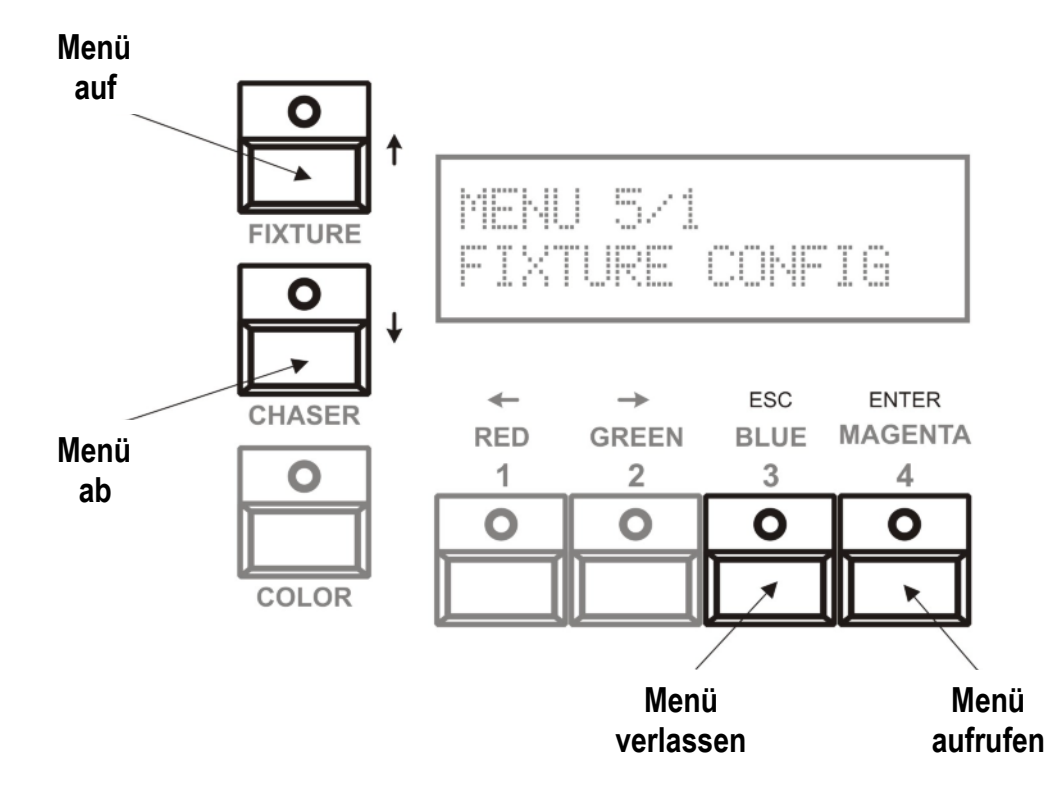

## **MENÜSTRUKTUR**

- 1. Gerätekonfiguration
	- 1. Geräteauswahl (1-8)
		- Kanalnummer der Geräte (1-24)
		- SOFT / HARD Einstellung der Kanäle
		- Kanalfader
		- Grand Master
		- Black Out
		- Minimalwert
		- Maximalwert
- 2. Software Update über DMX
	- Für einige Produkte des Herstellers mit DMX Eingang
- 3. Sprache
	- 1. Ungarisch
	- 2. Englisch
	- 3. Deutsch
- 4. Software Version
- Software Version
- Software Erscheinungsdatum
- 5. Produktdaten
	- Seriennummer
	- Herstellungsdatum
- 6. Betriebsmodus
	- Einfach
	- Fortgeschritten

### **MENU 6. – BETRIEBSMODUS**

Es gibt zwei verschiedene Betriebsarten des Controllers: Einfach und Fortgeschritten.

Einfach:

Nur drei Kanäle (ein RGB Gerät) zur Steuerung, Grand Master, Blackout für alle drei Kanäle, der Minimalwert ist 0 und der Maximalwert ist 255.

Fortgeschritten: Acht Geräte können gesteuert werden und die ersten Menüeinstellungen sind für die Kanäle gültig.

#### AUF/AB - Modusauswahl

 ESC - Zurück, nach einer Modifikation erfolgt eine Abfrage, ob die Änderung gespeichert werden soll

### **MENU 5. – PRODUKTDATEN**

#### **SERIENNUMMER**

In der oberen Zeile des Displays wird die Seriennummer angezeigt.

#### **HERSTELLUNGSDATUM**

In der unteren Zeile des Displays erscheint das Herstellungsdatum des Controllers (Jahr, Monat, Tag).

ESC - Zurück zum Menü

#### **MENU 4. – SOFTWARE VERSION**

#### **SOFTWARE VERSION**

In der oberen Zeile des Displays wird die Versionsnummer der Controllersoftware angezeigt.

#### **ERSCHEINUNGSDATUM DER SOFTWARE**

In der unteren Zeile des Display wird das Erscheinungsdatum der Software angezeigt (Jahr, Monat, Tag).

ESC - Zurück zum Menü

### **MENU 3. – SPRACHE**

In diesem Menü können Sie die Sprache auswählen, in der die Textmeldungen auf dem Display des Controllers angezeigt werden.

- AUF/AB Sprachauswahl
	- ESC Zurück, nach einer Modifikation erfolgt eine Abfrage, ob die Änderung gespeichert werden soll

## **MENU 2. – SOFTWARE UPDATE ÜBER DMX**

Manche Produkte des Herstellers sind mit einem DMX Eingang ausgestattet und können über die DMX Verbindung aktualisiert werden. In diesem Menü können Sie eine aktualisierte Datei aus dem Speicher (die zuvor vom PC über ein USB Kabel an den Controller übertragen wurde) über das DMX Netzwerk an ein anderes Gerät senden.

In der oberen Displayzeile wird angezeigt, welche Software sich im Speicher befindet und am Ende der Zeile erscheint die Versionsnummer.

Schließen Sie das Gerät an, drücken Sie ENTER und während des Updatevorgangs erscheint folgende Meldung auf dem Display: Software Update in Process.

> ENTER - Software Update starten ESC - Zurück

## **MENU 1. – GERÄTEKONFIGURATION**

Hier können Sie alle Parameter des zu steuernden Gerätes einstellen.

**GERÄTEAUSWAHL** 

Bis zu acht Geräte können gleichzeitig gesteuert werden. Um die Parameter eines Gerätes zu konfigurieren, muss es zunächst ausgewählt werden.

AUF/AB - Geräteauswahl (1-8)

- ENTER Parametereinstellung des ausgewählten Gerätes aufrufen
	- ESC Zurück zum Menü

#### MAXIMALE ANZAHL DER KANÄLE

Selektieren Sie die maximale Anzahl der Kanäle. Sie kann bis zu 24 betragen. Auf dem Datenblatt des angeschlossenen Gerätes ist ersichtlich, wie viele Kanäle diese Einheit besitzt. Geben Sie diese Zahl hier ein.

Beispiel: wenn Sie einen RGB Dimmer ansteuern wollen, setzen Sie den Wert auf 3.

- AUF/AB Maximale Anzahl der Kanäle (1 24)
- ENTER Editierung des nächsten Datensatzes
	- ESC Zurück zur Geräteauswahl

#### SOFT/HARD AUSWAHL

Der Controller ist in der Lage, alle Kanäle im Hard oder Soft Modus zu steuern. Hard Modus bedeutet, dass der Kanalwert sofort zum nächsten Wert springt und Soft Modus bedeutet, dass sich der Kanalwert kontinuierlich auf den neuen Wert ändert, entsprechend der eingestellten Soft Zeit.

AUF/AB - Kanalauswahl (1 – Max. Kanalnummer)

- ENTER Umschaltung von der Kanalauswahl auf Hard / Soft Selektierung oder zur nächsten Parametereinstellung
	- ESC Zurück zur Kanalauswahl oder zurück zur Geräteauswahl

FADER REIHENFOLGE

Der Controller besitzt drei Fader, aber ein angesteuertes DMX Gerät kann bis zu 24 Kanäle besitzen. Alle Kanäle können dabei mit den Fadern modifiziert werden. Die Lösung hierfür sind 8 Tasten unterhalb des Displays. Jeder Taste sind drei Fader zugeordnet: 8 Tasten x 3 Fader = 24 Kanäle.

- AUF/AB Kanal-, Tasten- oder Faderauswahl
- ENTER Weiter zur nächsten Parametereinstellung
	- ESC Zurück zur Geräteauswahl

Die Tasten können von 1 bis 8 selektiert werden und die Fader von 1 bis 3. Der Kanal kann von 1 bis zur maximalen Kanalzahl ausgewählt werden.

GRAND MASTER

Jeder Kanal kann für den Grand Master Fader konfiguriert werden.

- AUF/AB Kanalauswahl oder Master selektieren / deselektieren
- ENTER Weiter zur nächsten Parametereinstellung
	- ESC Zurück zur Geräteauswahl

#### BLACK OUT

Für jeden Kanal kann ein unterschiedlicher Black Out Wert selektiert werden. Der Black Out Wert wird gesetzt, sobald der Black Out Effekt aktiv ist.

- AUF/AB Kanalauswahl oder Black Out aktivieren
	- 1 Aktiven Black Out Wert löschen
- ENTER Weiter zur nächsten Parametereinstellung
	- ESC Zurück zur Geräteauswahl

#### MINIMALWERT

Für jeden Kanal kann ein minimaler Wert eingestellt werden. Der Kanal wird dann nie unter diesen Minimalwert geregelt.

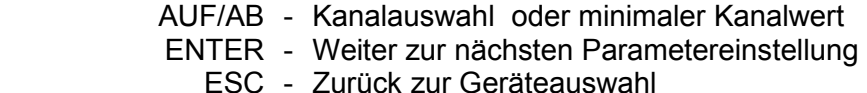

#### **MAXIMALWERT**

Für jeden Kanal kann ein maximaler Wert eingestellt werden. Der Kanal wird dann nie über diesen Maximalwert geregelt.

- AUF/AB Kanalauswahl oder minimaler Kanalwert
- ENTER Weiter zur nächsten Parametereinstellung
	- ESC Zurück zur Geräteauswahl

## **AUTOMATISCHER MODUS**

Nach dem Einschalten befindet sich der Controller im automatischen Modus.

## **DISPLAY**

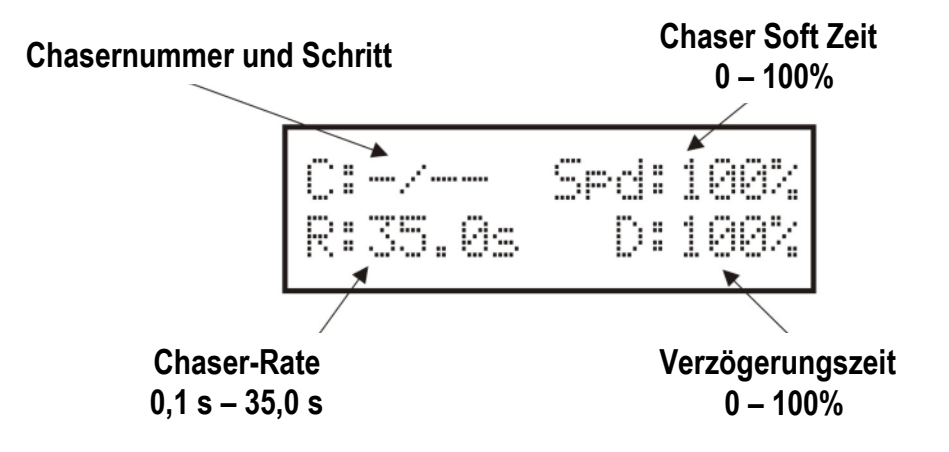

### **GRAND MASTER**

Dieser Fader begrenzt die Kanalwerte. Die Helligkeit am Ausgang kann zwischen 0% und 100% eingestellt werden.

## **BLACK OUT**

Bei Betätigung der B.OUT Taste wird der Black Out aktiviert und die vorprogrammierten Werte sind am Ausgang sichtbar, bis die B.OUT Taste erneut gedrückt wird.

#### **MUSIC**

Wenn der Music Effekt aktiv ist, wird der laufende Chaser über das eingebaute Mikrofon gesteuert.

#### **BPM**

Mit dieser Funktion können Sie dem laufenden Chaser einen Takt vorgeben, indem Sie mehrmals hintereinander auf die BPM Taste klicken.

#### **SLIDER / SPEED**

Die Fader 1-3 besitzen zwei verschiedene Modi. Normalerweise verändern sie die Kanalwerte, aber nach Betätigung der SLIDER / SPEED Taste können die Chaser Parameter modifiziert werden: Geschwindigkeit, Rate und Verzögerung.

## **FUNKTIONSTASTEN 1-8**

Bei den Tasten FIXTURE, CHASER, COLOR und MODE kann jeweils nur eine Taste zur gleichen Zeit aktiviert werden.

Wenn die Fixture Taste aktiviert ist, können Sie mit den Funktionstasten das Gerät 1 bis 8 auswählen.

Wenn die Chaser Taste aktiviert ist, können Sie mit den Funktionstasten die Chaser auswählen. Es gibt drei Chaserbänke und jede Bank beinhaltet 8 Chaser, also 3 x 8 = 24 Chaser können erstellt werden.

Wenn die Color Taste aktiviert ist, können Sie mit den Funktionstasten 1-8 Farben aufrufen.

Wenn die Mode Taste aktiviert ist, können Sie mit den Funktionstasten die Faderbänke selektieren.

## **TASTEN FÜR DIE FUNKTIONSGRUPPEN (FIXTURE, CHASER, COLOR, MODE/CH)**

#### FIXTURE

Nach Betätigung dieser Taste können Sie mit den Funktionstasten 1-8 ein Gerät auswählen. Sobald die LED blinkt, sind die Kanäle im manuellen Modus. Bei einer erneuten Betätigung wird der manuelle Modus wieder beendet und die LED hört auf zu blinken. Mit den Fadern 1-3 werden nur die Kanäle der selektierten Geräte modifiziert.

#### **CHASER**

Nach Betätigung dieser Taste können Sie mit den Funktionstasten 1-8 einen Chaser auswählen. Durch wiederholtes Drücken können Sie die Chaserbank wechseln. Es gibt 3 Bänke, also sind 3 x 8 = 24 Chaser verfügbar. Es kann aber immer nur ein Chaser zur gleichen Zeit aktiviert werden. Wenn einer der 8 LEDs an den Funktionstasten nicht aufleuchtet, bedeutet es, dass unter dieser Taste kein Chaser gespeichert wurde.

Speichern einer Chaser Szene:

- Drücken Sie die FIXTURE Taste, um zur Geräteauswahl zu gelangen
- Selektieren Sie ein Gerät mit den Funktionstasten 1-8
- Stellen Sie die Kanalwerte mit den Fadern 1-3 ein
- Drücken Sie die CHASER Taste, um zur Chaserauswahl zu wechseln
- Betätigen Sie die CHASER Taste erneut und halten sie gedrückt
- Drücken Sie eine der Funktionstasten 1-8, um die Szene zu speichern (erster Schritt)
- Verändern Sie jetzt die Kanalwerte mit den Fadern 1-3
- Betätigen Sie wieder die CHASER Taste und halten sie gedrückt
- Drücken Sie eine der Funktionstasten 1-8, um die Szene zu speichern (zweiter Schritt)
- Unter einer Funktionstaste können bis zu 33 Szenen gespeichert werden

Löschen eines Chasers:

- Drücken Sie die CHASER Taste, um die Chaserauswahl aufzurufen
- Drücken und halten Sie eine der Funktionstasten 1-8, um den unter dieser Taste gespeicherten Chaser zu löschen
- Nach 3 Sekunden wird der Chaser gelöscht und die LED erlischt

#### COLOR

Nach Betätigung der COLOR Taste können Sie zuvor gespeicherte Farben über die Funktionstasten 1-8 abrufen.

- Drücken Sie die FIXTURE Taste, um zur Geräteauswahl zu gelangen
- Selektieren Sie ein Gerät mit den Funktionstasten 1-8
- Stellen Sie die Kanalwerte mit den Fadern 1-3 ein
- Drücken Sie die COLOR Taste, um zur Farbauswahl zu wechseln
- Betätigen Sie die COLOR Taste erneut und halten sie gedrückt

• Drücken Sie eine der Funktionstasten 1-8, um die Farbe zu speichern

#### MODE/CH

Nach Betätigung dieser Taste können Sie mit den Funktionstasten 1-8 eine Faderbank selektieren. Jeder Taste sind drei Fader zugeordnet, also 8 x 3 = 24 Kanäle. Die Reihenfolge der Kanäle kann in dem Menü GERÄTEKONFIGURATION festgelegt werden.

## **TECHNISCHE DATEN**

- 
- Kanäle: 8 x 24 = 192 Kanäle
- Anzahl der steuerbaren Geräte: 8
	-
- Anzahl der Chaser: 8/99 Schritte
	-
- Chaser Verzögerungszeit: 0.1 s 35.0 s • Chaser Überblendrate: 0 – 100%
- Taktrate: 60,0 600,0 bpm
- 

## **ANSCHLÜSSE UND IHRE VERBINDUNG**

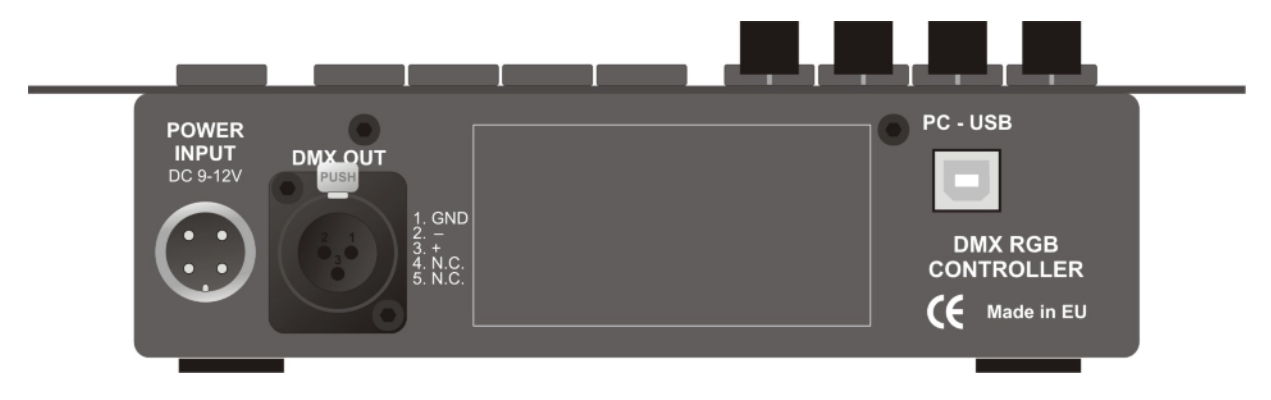

## **Spannungsversorgung**

DC 9-12V

#### **DMX Anschluss**

Ausgang für 512 Kanäle (5 polige XLR Buchse)

#### **PC USB Anschluss**

Zur Aktualisierung der Software sowie zur Datenspeicherung über einen PC. Benötigtes Kabel: Standard USB 2.0 Anschlusskabel.

## **ABMESSUNGEN UND GEWICHT**

- Breite: 230 mm; Tiefe: 135 mm ; Höhe: 55 mm
- Gewicht: 1,0 kg

## **ZUBEHÖR**

- **Netzteil**
- Bedienungsanleitung